# **IGOR2+ Search Tree Viewer**

# **About the project**

The IGOR2+ Search Tree Viewer is a visualization tool designed for analysing the search tree produced by IGOR2+. Therefore log files are parsed and information is brought in TreeML format. The resulting TreeML file is then visualized via the Prefuse visualization kit. For fur‐ ther information, documentation and demo see the project homepage http://igor.yanenko.de.

### *IGOR 2+*

http://www.cogsys.wiai.uni‐bamberg.de/effalip/

*External Libraries used in this project JDOM* http://www.jdom.org/ *Prefuse* http://prefuse.org/

## **User manual**

The program is written in Java, so you need at least Java 1.6 (Download: http://java.com). The *istviewer.jar* file contains all classes that are needed to run the program (including the external libraries).

### *Getting started*

- 1. Save the *istviewer.jar* file to your computer.
- 2. Start the command line and go to the folder containing the *istviewer.jar* file.
- 3. Type **istviewer.jar [path of the log file]** to start the parsing and visualization. *Example Windows*:

```
C:\Programs>istviewer.jar "D:\Eigene Dateien\Logfiles\hanoi.log"
```
If you want console messages to be displayed, you have to type **java ‐jar** at the beginning of the command:

C:\Programs>java –jar istviewer.jar "D:\Eigene Dateien\Logfiles\hanoi.log"

4. If you need some information about the program, type **java ‐jar istviewer.jar ‐h**.

C:\Programs>java –jar istviewer.jar -h

5. If you want to read the user manual, type **java ‐jar istviewer.jar ‐m**.

C:\Programs>java –jar istviewer.jar -m

#### **Frame components**

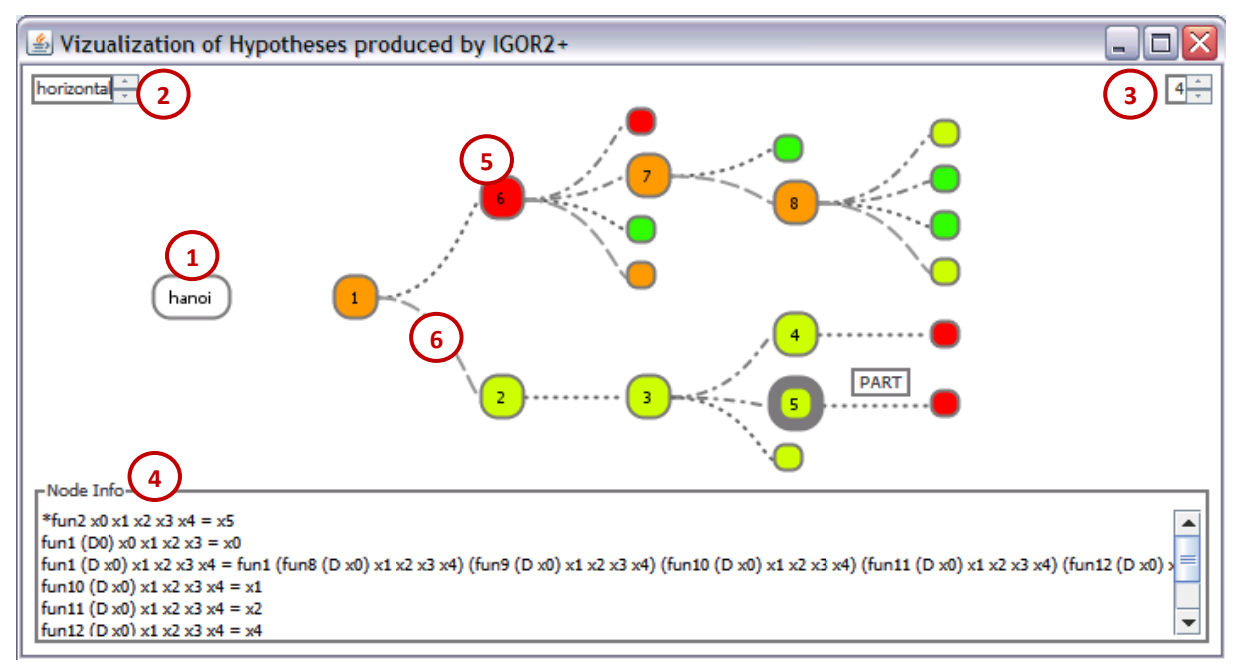

- 1. Name of the function.
- 2. Orientation selection.
- 3. Weight selection.
- 4. Node information. Displays the hypotheses of the selected node.
- 5. Node. The number shows the order in which the nodes were expanded. The color stands for the node weight.
- 6. Edge. The stroke styles differ according to the operator that was used to create the child hypotheses.

#### **Controls**

The spinners in the top left (2) and top right (3) corners are used to select the orientation and weight to display.

A single left click on a node shows the according hypotheses in the node info field (4) and expands the children of the node.

A double left click on a node expands the complete subtree of the node.

A single right click on a node collapses all children of the node.

Hovering over nodes shows a tool tip containing the node weight. Hovering over edges shows a tool tip containing the operator.

The tree can be dragged and dropped inside the frame by clicking and holding the left mouse button beside the tree view.

The tree can be zoomed by rolling the wheel button.